## **SIGN UP TUTORIAL FOR CUSTOMER**

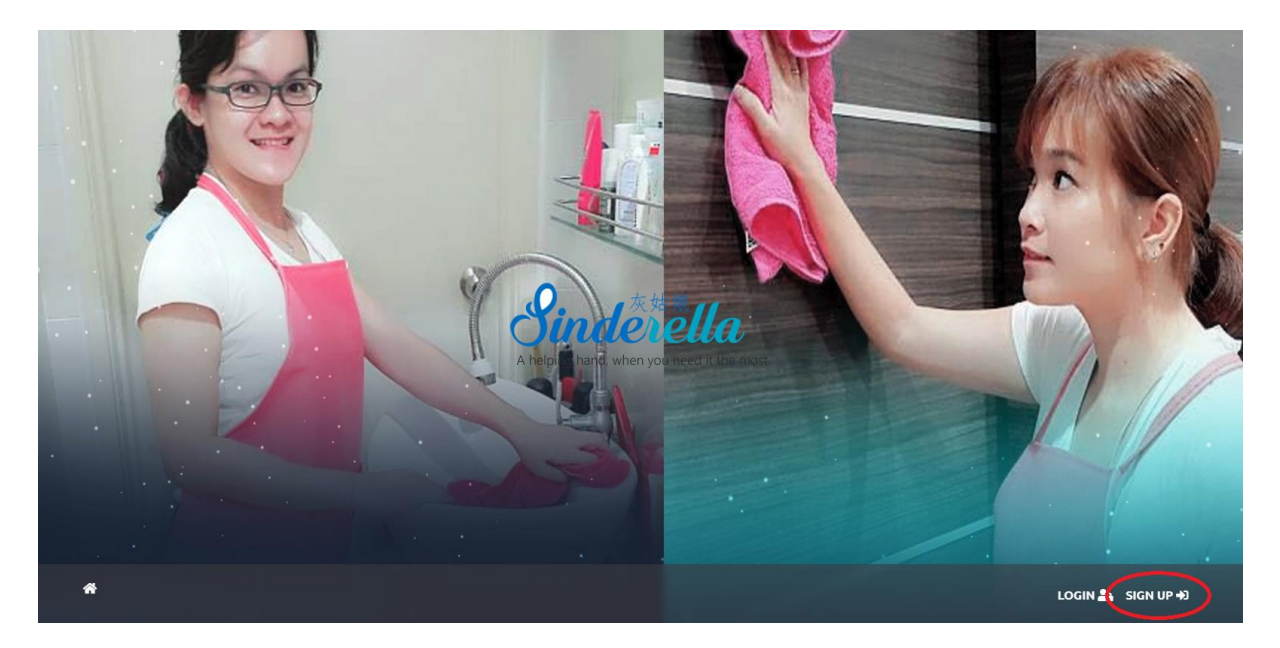

**STEP 1 >** Please click the **signup** button at the bottom to register an account.

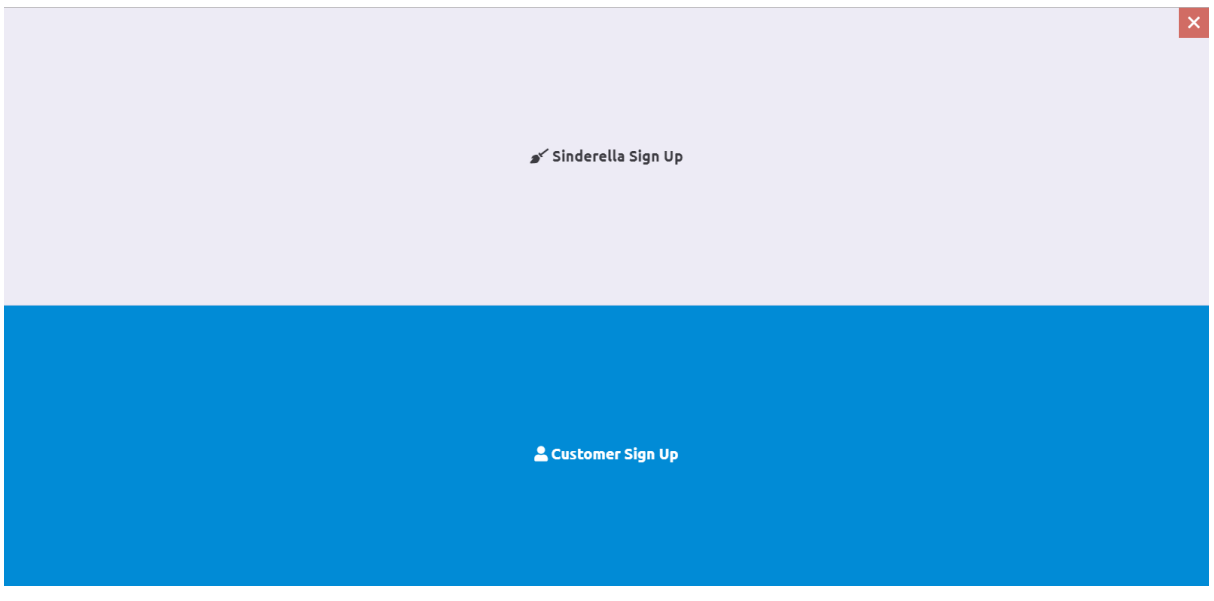

**STEP 2 >** Click Customer Sign Up.

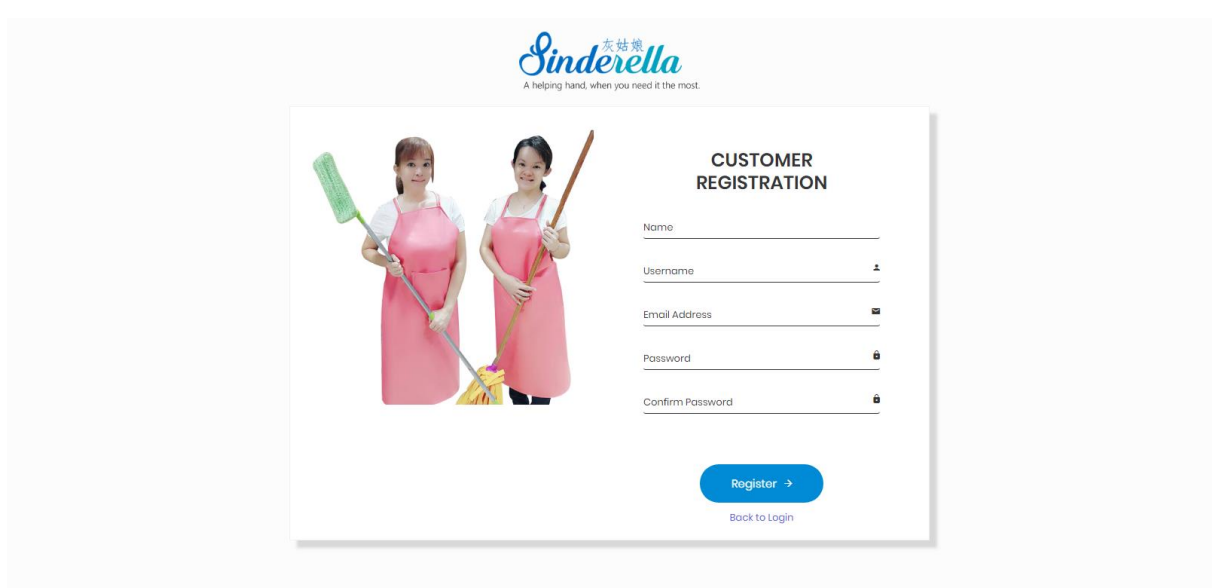

**STEP 3 >** Please fill up all the requested details and click the register button.

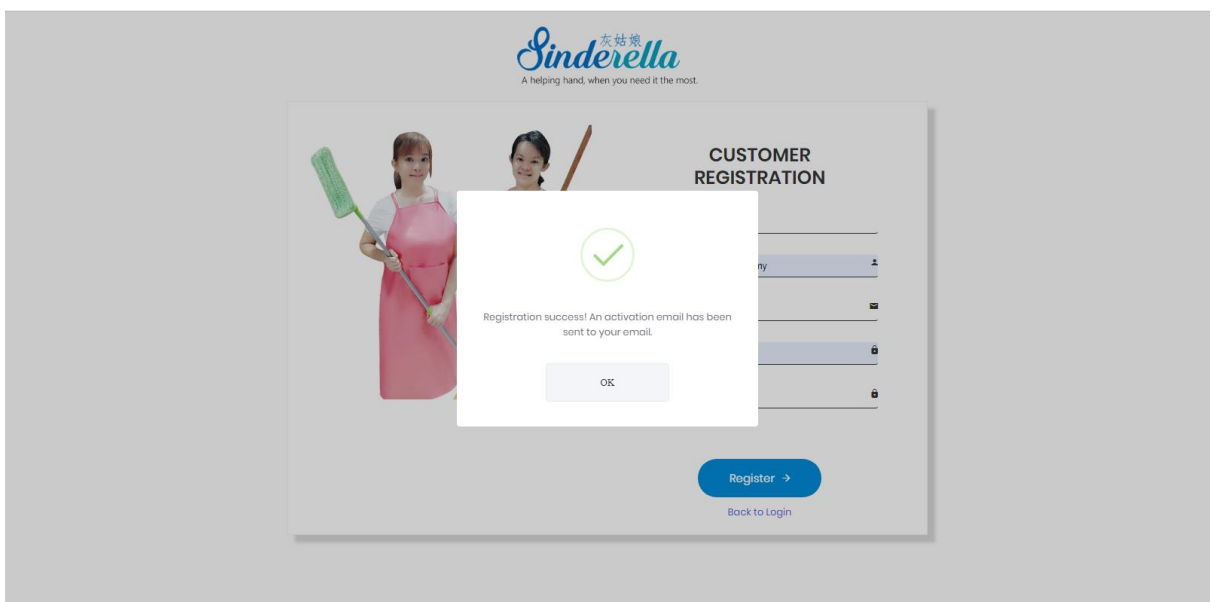

**STEP 4 >** Upon successful registration, an activation email will be sent to your email.

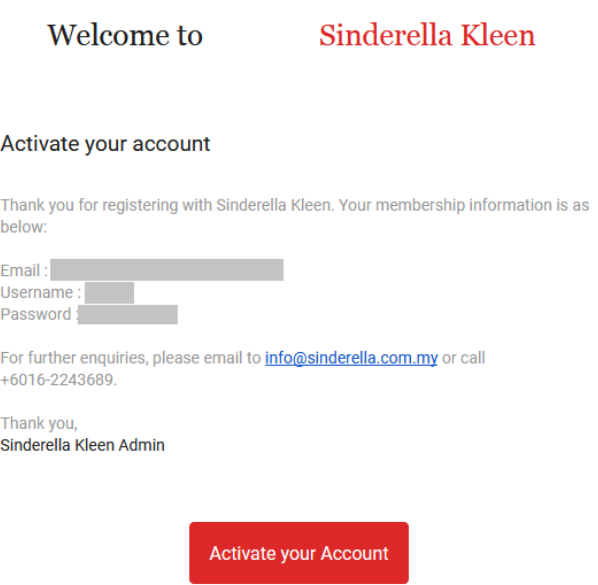

**STEP 5 >** You will receive an e-mail as above with your account details and please click *Activate your Account.*

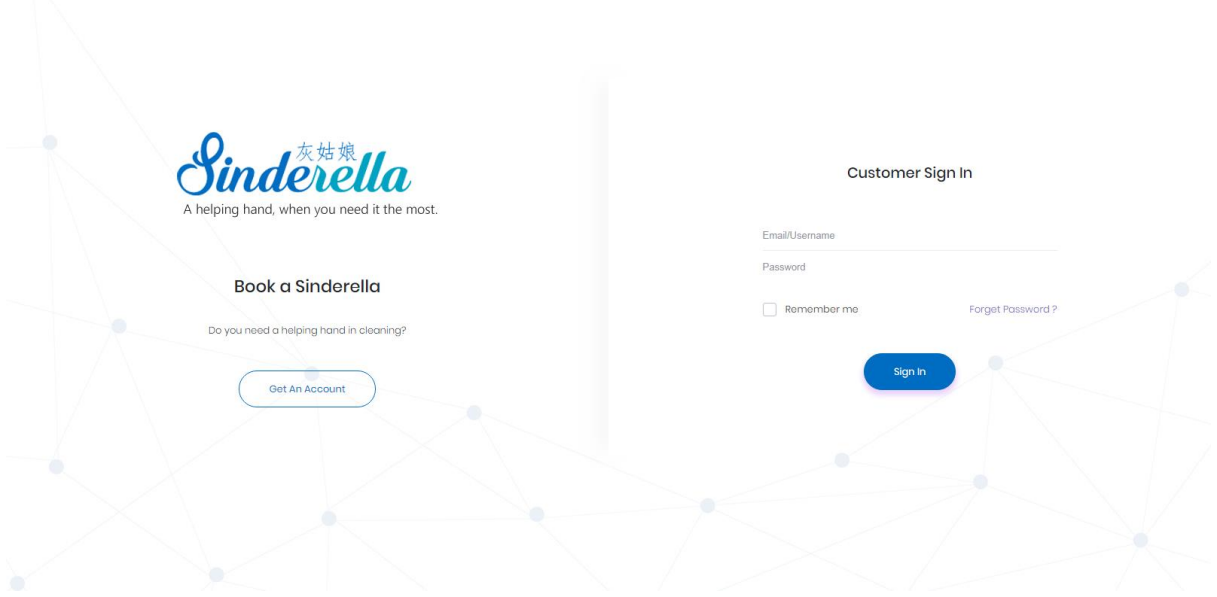

**STEP 6 >** Once the account is active, you can login to this system.

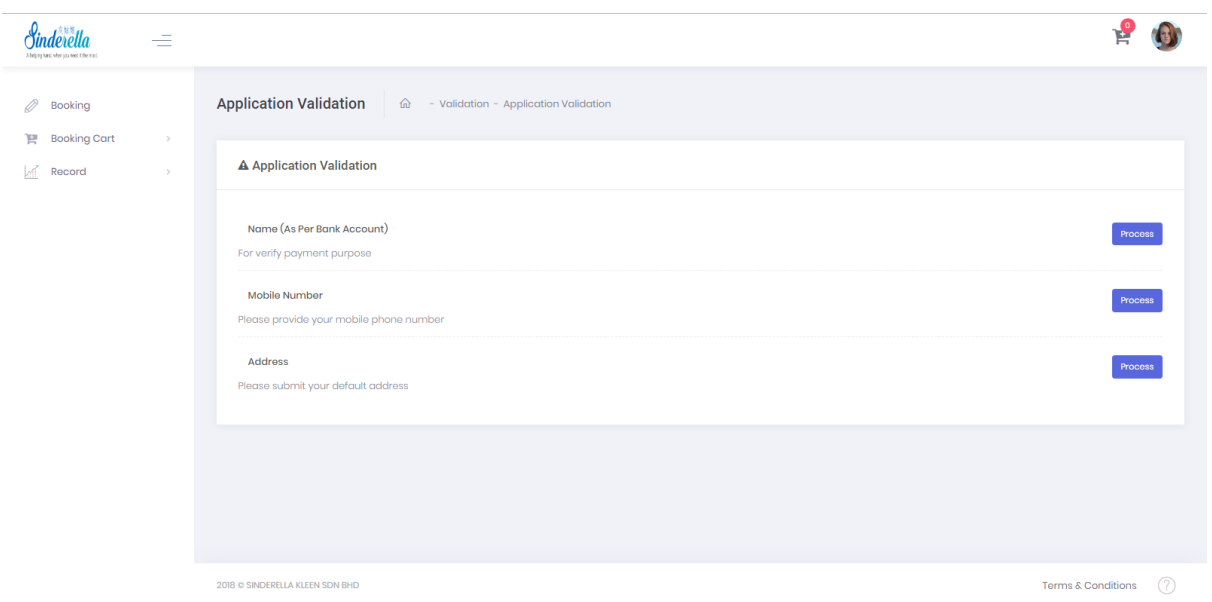

**STEP 7 >** For the first time login, you need to enter your details to verify this system. Please click the *Process* button to enter your data.

## **CUSTOMER BOOKING**

## **STEP 1 >** Booking Item.

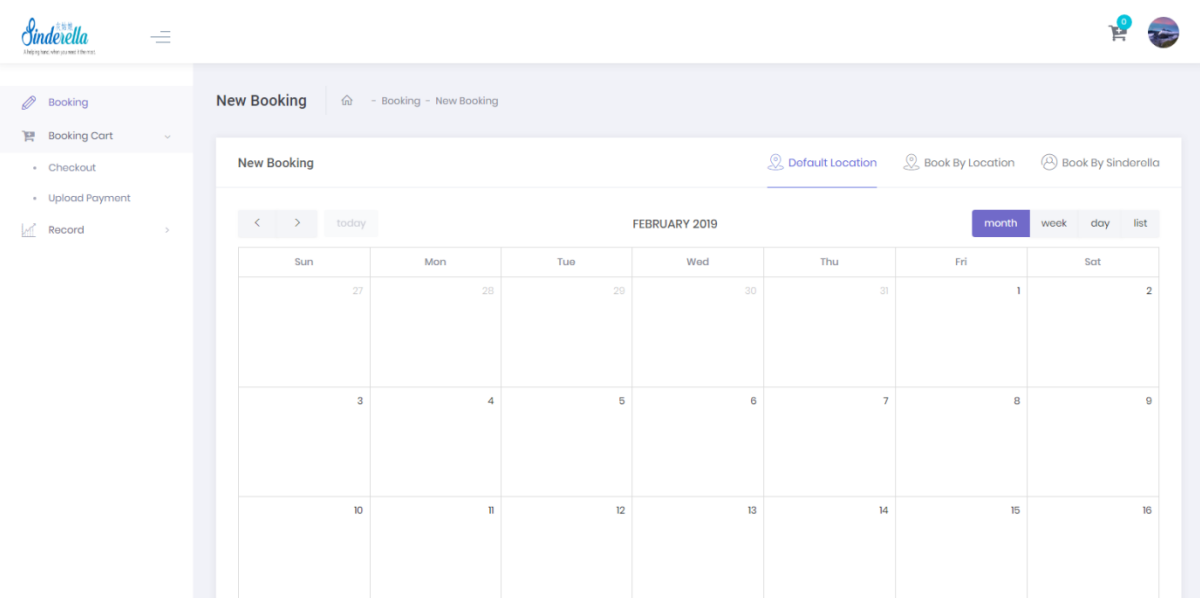

- **Default Location** will show all the available schedules are selected by default addresses registered.
- **Book by Location** you can choose schedules according to location.
- **Book by Sinderella** you can choose schedules according to Sinderella code.
- Please click item in the calendar to make the booking.

**STEP 2 >** Go to Booking Cart > Checkout or click Cart button at the top right page.

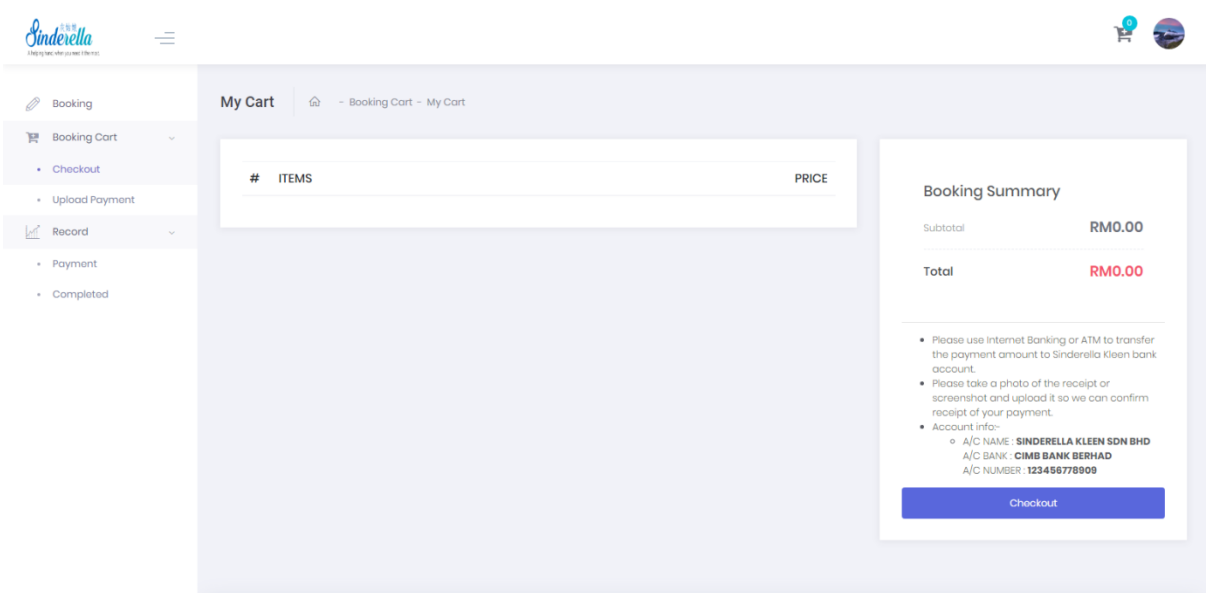

- This page will show all schedule items when you *add to cart* or make a booking.
- You need to click *Checkout* button to confirm the booking and make a payment by online transfer or bank in.

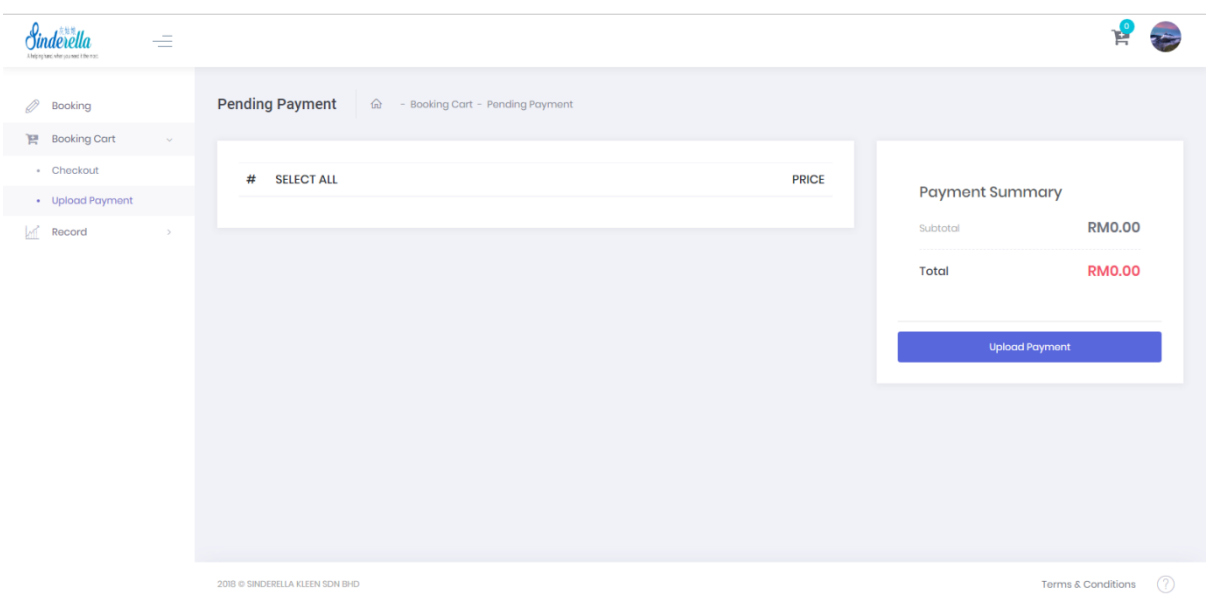

## **STEP 3 >** Go to Booking Cart > Upload Payment.

- When you click *Checkout* button, all confirm item will appear in this page.
- You need to upload your payment slip to proceed this booking.
- All records of payment transactions can be checked on the Record page.
- You will receive booking information through your email account.

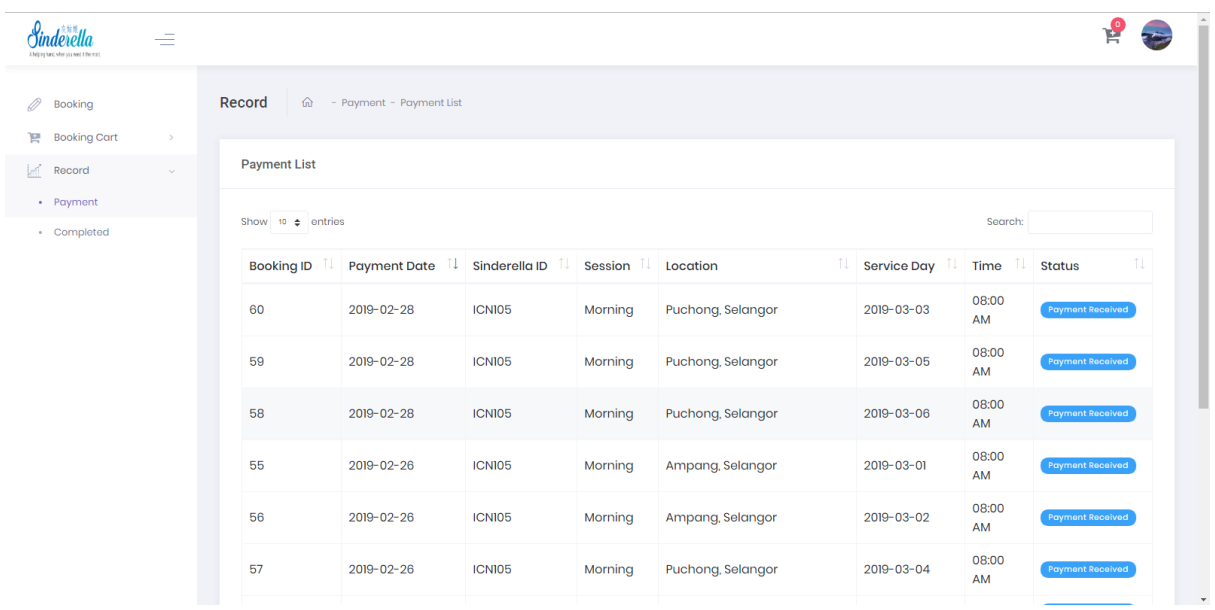

**Step 4 >** Go to Record to view your status payment.

*\*\*Note : The payment you make will be reviewed by the Sinderella Kleen admin and you will receive an email if the payment is successful.*